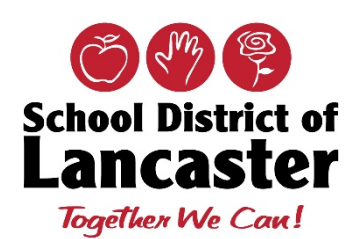

# **Office of Technology Student FAQs**

# **General Questions**

#### **Device Chargers**

The Office of Technology has prepared a charger (cable and brick) for each student iPad – please know that these chargers must be returned with the device to the School District of Lancaster/Office of Technology.

#### **Synergy Mail**

Please keep a watch for exciting news about the launch of Synergy Mail. Synergy Mail provides the ability for teachers, staff, students and parents/guardians to communicate in a secure way. Anticipated Launch date is Wednesday, **April 1, 2020 –Additional information will be posted on the SDoL Website.**

### **iPad Care**

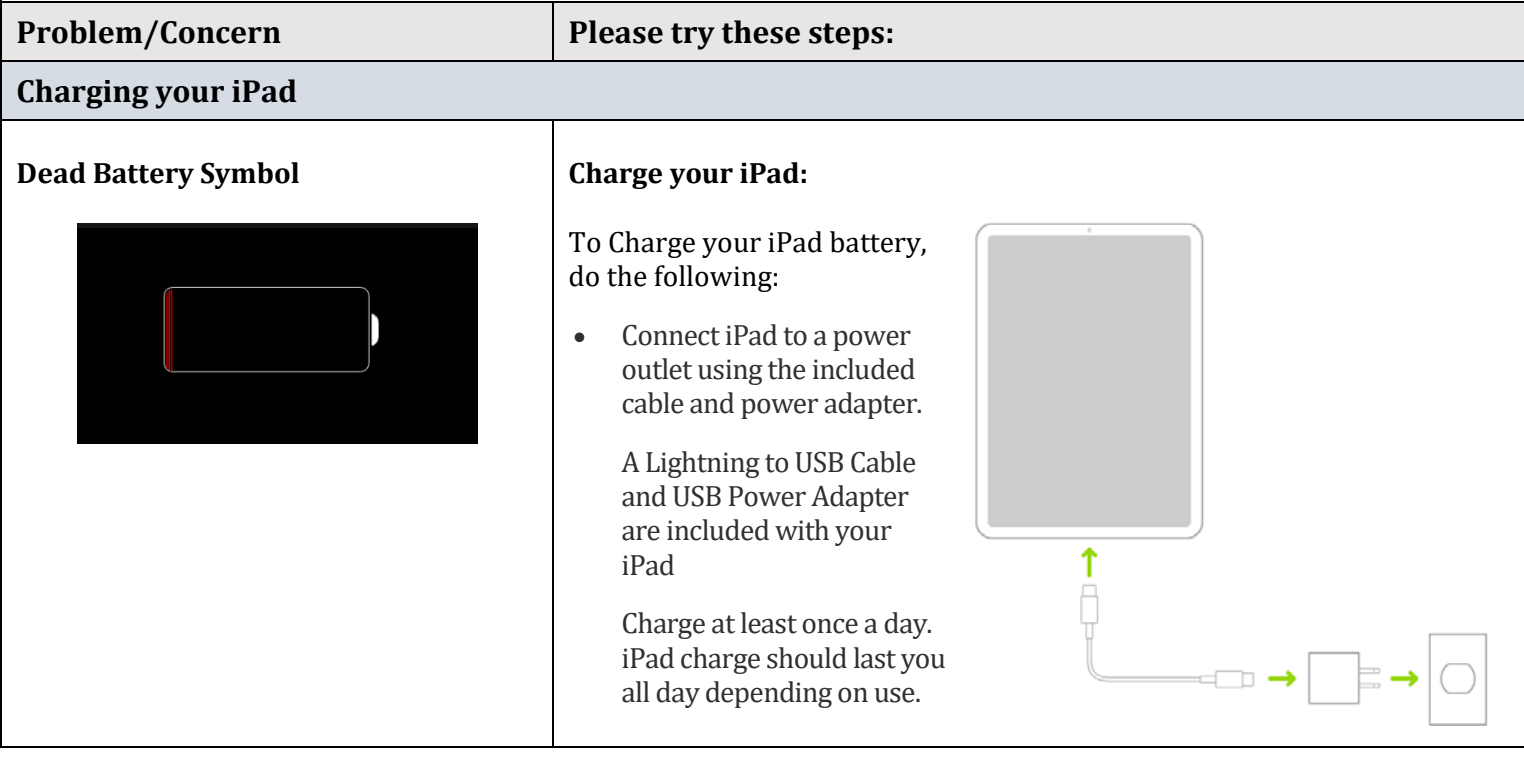

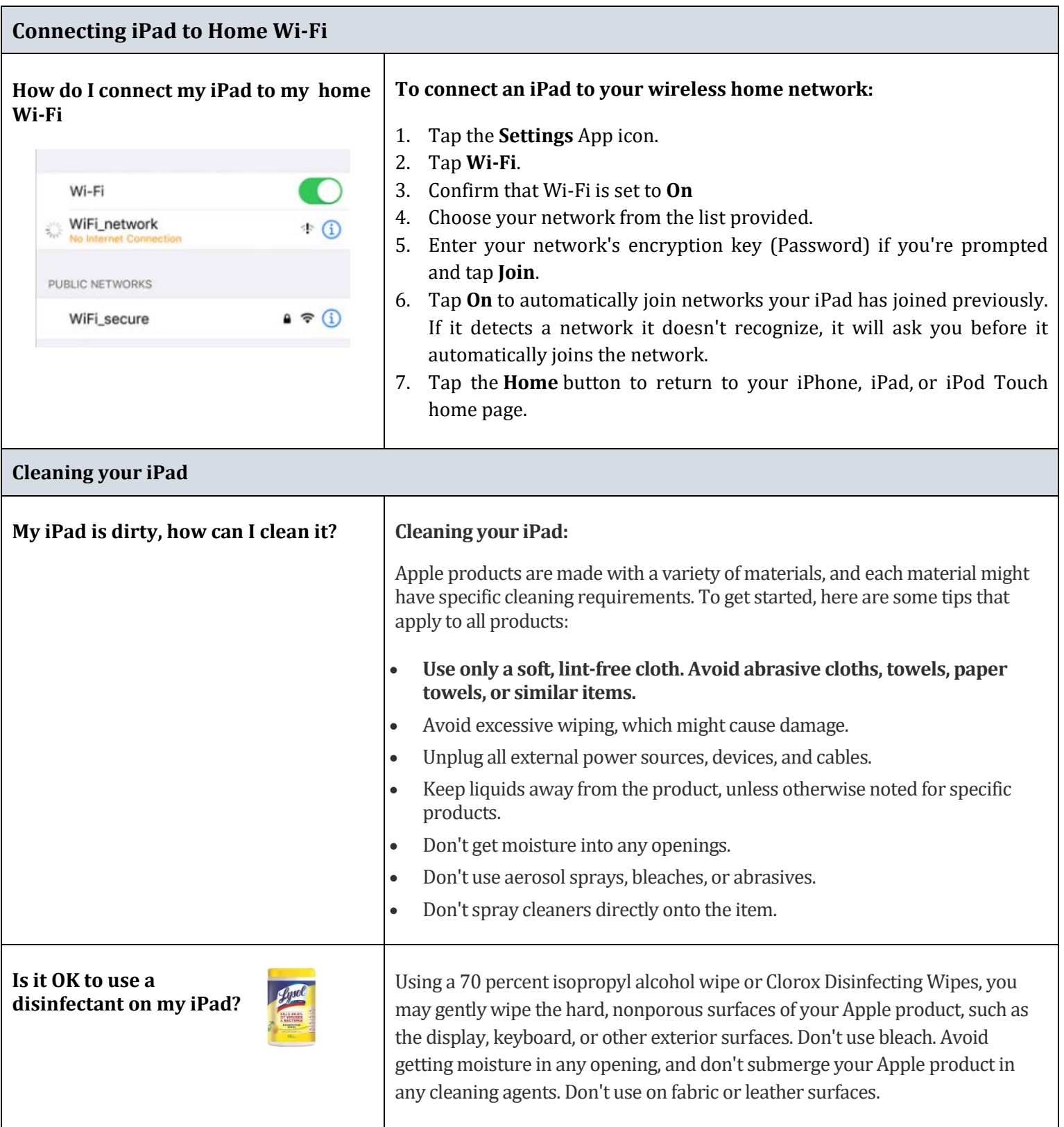

#### **Remote Assistance for your iPad** Have you ever run into a situation where it would be nice for a technician to see what's on your screen? We now have that ability by using the app Splashtop SOS. The technician will not be able to control your iPad, but they will be able to see what is on your screen during the remote assistance session. **Starting Remote Assistance Session** To start a remote assistance session, **tap on the SOS icon** launch Splashtop SOS **For Instructions with screenshots, click [here.](https://techhighlights.lancaster.k12.pa.us/ipad-remote-assistance/)** • After you launch the app, you will be asked to enable notifications. Tap on **Allow** to enable notifications. • You will now be presented with a **9-digit number. Give this number to the technician assisting you.** • You will see a message stating that your technician has connected to your iPad. Once you see this message, click on the black circle icon in the middle of the screen. • You will see a box asking what you'd like to broadcast. Select **Splashtop SOS** from this box and tap on **Start Broadcast.** • You will now see message stating that *Broadcast is turned on.* Click on the Home button on your iPad. The remote assistance session is now active. • **Ending Remote Assistance Session** When your technician is finished assisting you, they will disconnect the session. You will see a message at the top of the screen stating "Technician has disconnected." You will also see an alert in the middle of the screen that says "Live Broadcast to Splashtop SOS has stopped due to: Support session has disconnected" -- Tap on **OK**. **Schoology Problem/Concern Please try these steps:**

**Schoology App Login Information How do I log into the**  1. Search for and select **School District of Lancaster** then tap the **arrow**. **Schoology App?** S schoology 2. Enter your Username and Password Sign in to Schoology All fields are required **Username:**  Email or Usemame Student ID Password School District of Lancaster Lancaster, PA **Password:**  Log in (First Initial + Last Initial + 6-Digit Birthdate) Scan QR Code 3. Click **Log In**

**Note:** You can also use a QR Code if issued.

## **Student Helpdesk**

All iPad repairs and issues must be submitted through the SDoL Student Helpdesk Form or by calling the Helpdesk at **717.291.6137**. Any repair attempted by other means will result in full replacement cost of the iPad.

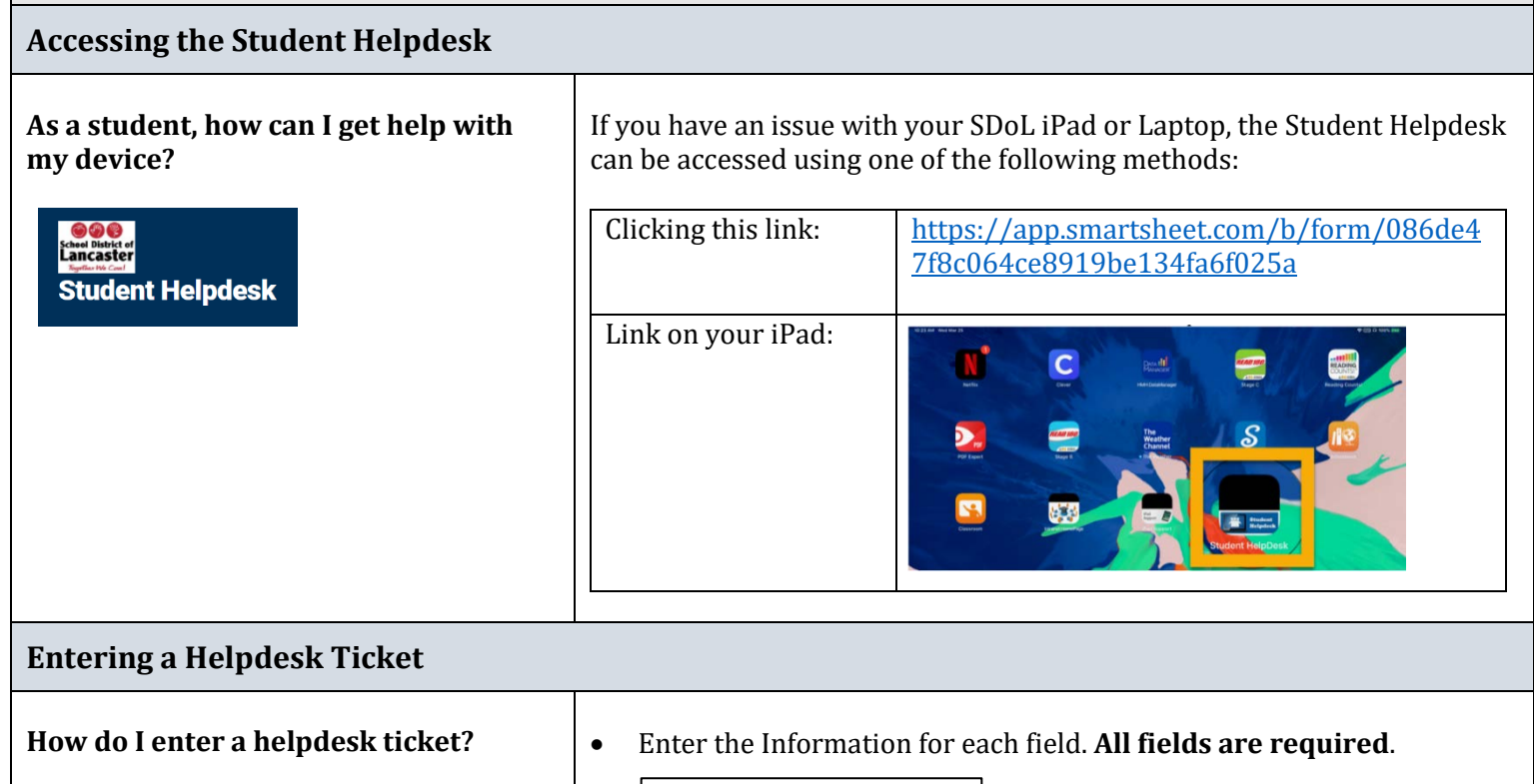

To Enter a Ticket, click on the [link](https://app.smartsheet.com/b/form/086de47f8c064ce8919be134fa6f025a) and begin entering your information

#### **Notes:**

- If you do not know a piece of information, make sure you put something in the text box, or you will not be able to submit the form.
- Once the helpdesk ticket is entered, a Member of the Office of Technology will contact you to troubleshoot and resolve your problem as soon as possible.

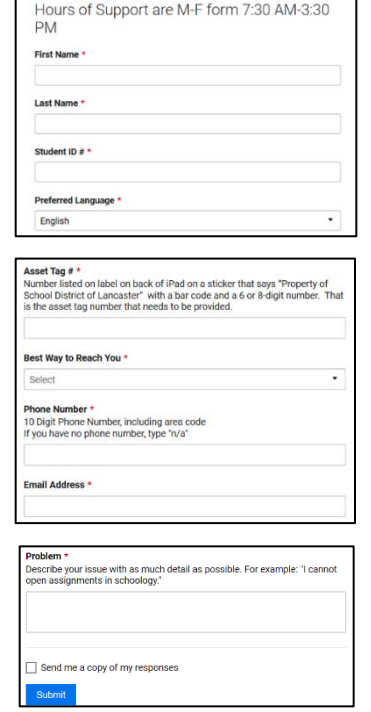

- First Name Last Name
- 
- Student ID #
- Preferred Language

Device Asset Tag # Best Way to Reach You

Phone Number Email Address

Describe your issue with as much detail as possible. For example: "I cannot open assignments in Schoology."

• When all fields are complete, press submit.